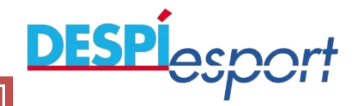

## esponsor estis estis estis estis estis estis estis estis estis estis estis estis estis estis estis estis estis <br>Estis estis estis estis estis estis estis estis estis estis estis estis estis estis estis estis estis estis es **INSCRIPCIONS ONLINE**:

MANUAL D'INSCRIPCIÓ CAMPUS DE L'ANGELET DE L'ANGELET DE L'ANGELET DE L'ANGELET DE L'ANGELET DE L'ANGELET DE L'<br>D'INSCRIPCIÓ CAMPUS DE L'ANGELET DE L'ANGELET DE L'ANGELET DE L'ANGELET DE L'ANGELET DE L'ANGELET DE L'ANGELET

del 12 de juny (10:00) al 09 de juliol

**[https://pronatesco.despiesport.com](https://pronatesco.despiesport.com/)**

- 1. ACCÈS A LA WEB
- 2. DONAR-SE D'ALTA COM A RESPONSABLE
- 3. DONAR D'ALTA NEN/A
- 4. ADJUDICACIÓ DEL CURSET DE NATACIÓ
- 5. MODIFICACIÓ DE DADES
- 6. IMPRIMIR COMPROVANT
- 7.PAGAMENT ACTIVITAT

# **EL PAGAMENT DE L'ACTIVITAT ES FARA ONLINE EN EL MOMENT DE DONAR D'ALTA EL SERVEI**

## **1. ACCÉS A LA WEB:**

# **[https://pronatesco.despiesport.com](https://pronatesco.despiesport.com/)**

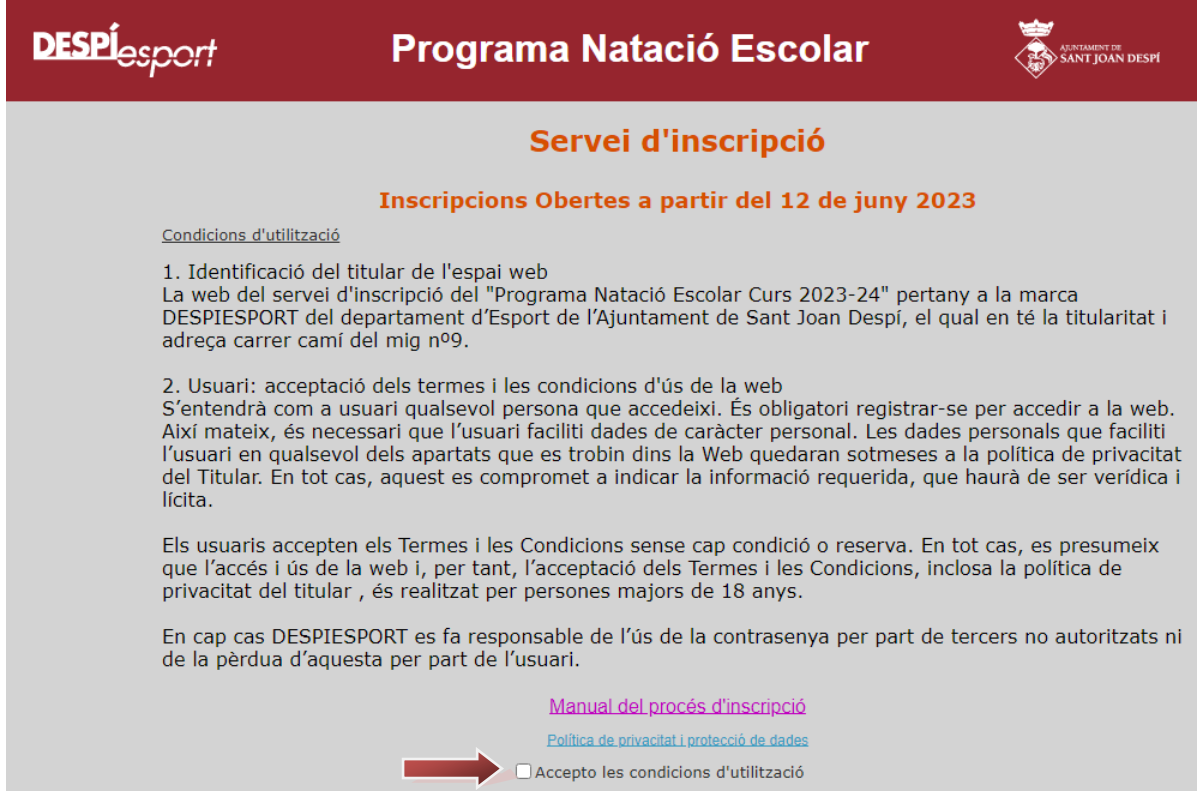

- ✓ Llegir les condicions d'utilització
- ✓ Accepto les condicions d'utilització de la web de Natació Escolar

#### **2. DONAR-SE D'ALTA COM A RESPONSABLE:**

Donar-se d'alta per obtenir el codi d'usuari/a.

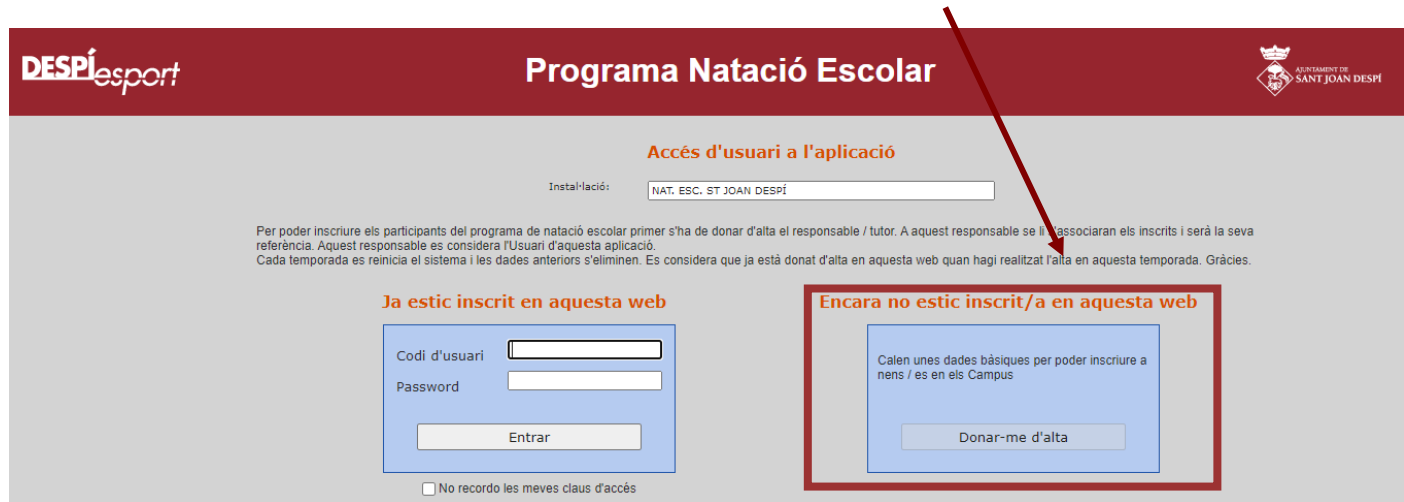

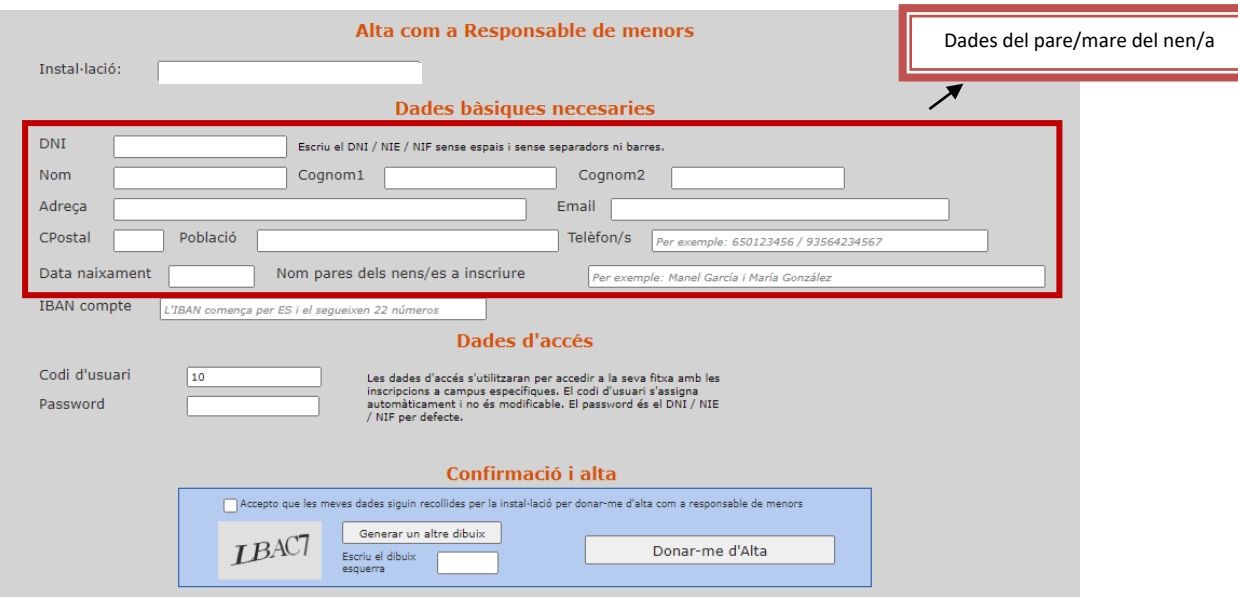

- ✓ Omplir totes les dades del/la responsable del menor.
- ✓ Comprovar que el correu estigui ben anotat perquè és on rebràs tota la informació.
- ✓ Acceptar que les teves dades siguin recollides per la instal·lació per

donar-te d'alta com a responsable de menors.

✓ Clicar " Donar-me d'alta".

Sortirà aquest missatge:

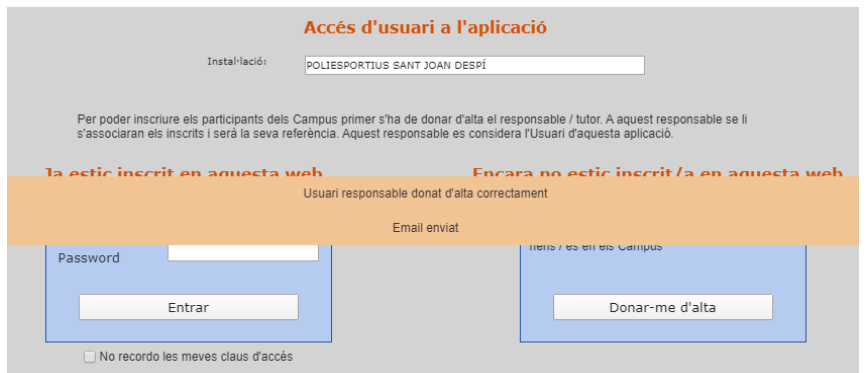

Després de fer l'alta correctament rebràs un correu com aquest:

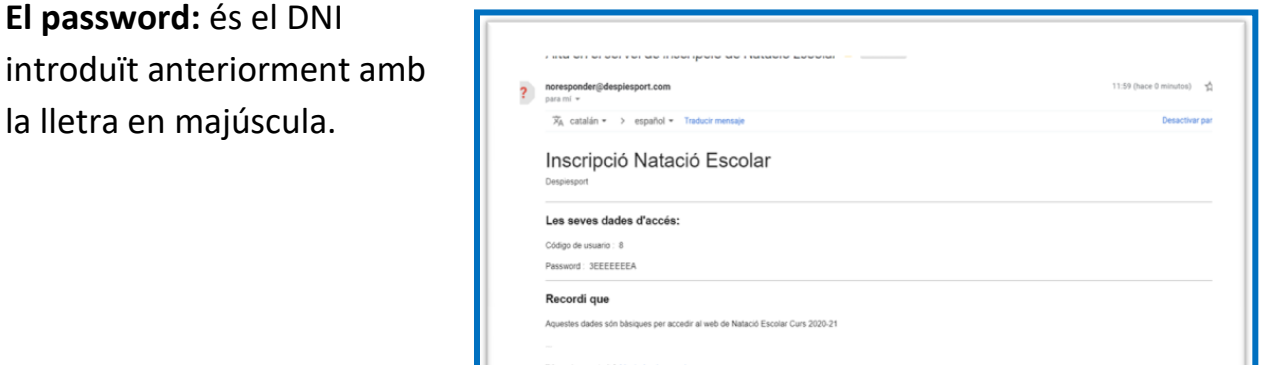

Amb el **codi i el password** ja podreu accedir a la web per introduir les dades dels nens o nenes que s'inscriuran al campus.

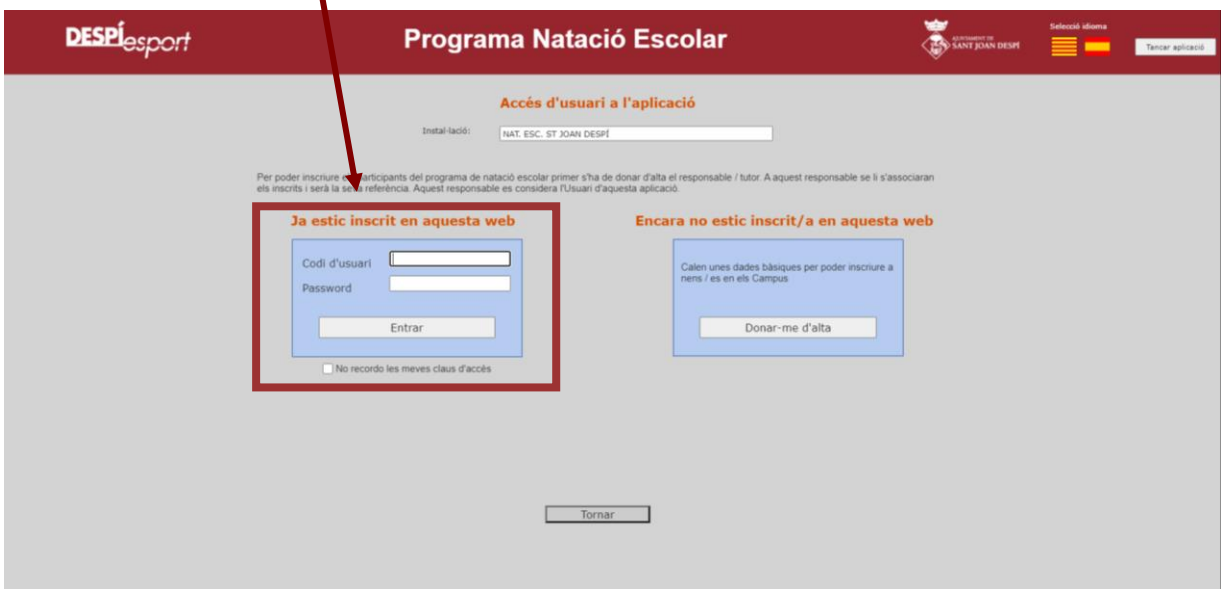

Per qualsevol dubte en el procés d'inscripció de Natació Escolar podeu enviar la consulta als emails: **[pfcalvet@sjdespi.net](mailto:pfcalvet@sjdespi.net)** o **[psgimeno@sjdespi.net](mailto:psgimeno@sjdespi.net)**

### **3. DONAR D'ALTA AL NEN/A**

En aquest pas donarem d'alta **els nens o nenes** que voleu inscriure a l'activitat de Natació Escolar.

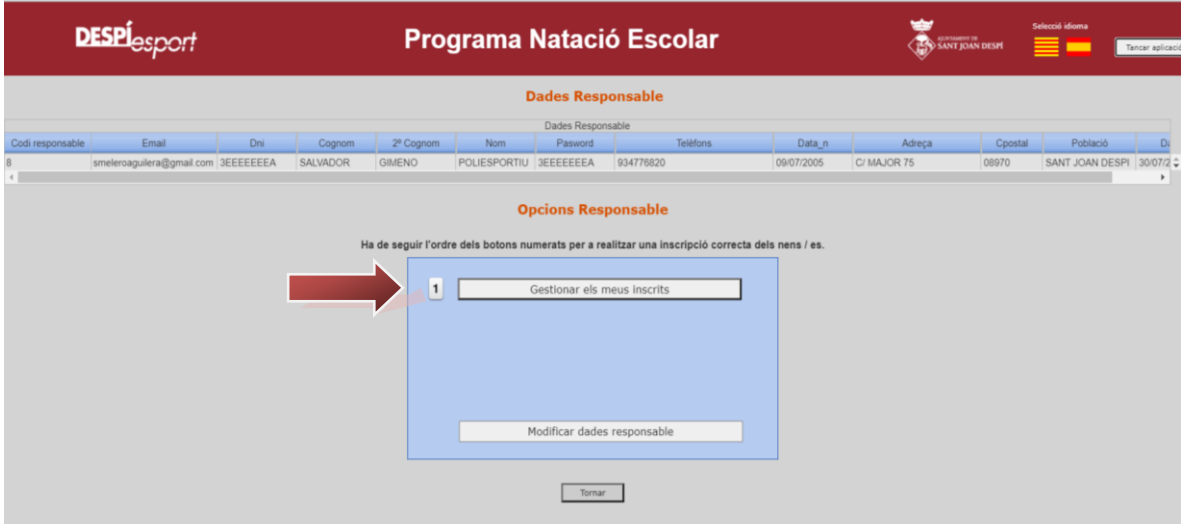

#### **Clicar "Nou inscrit"**

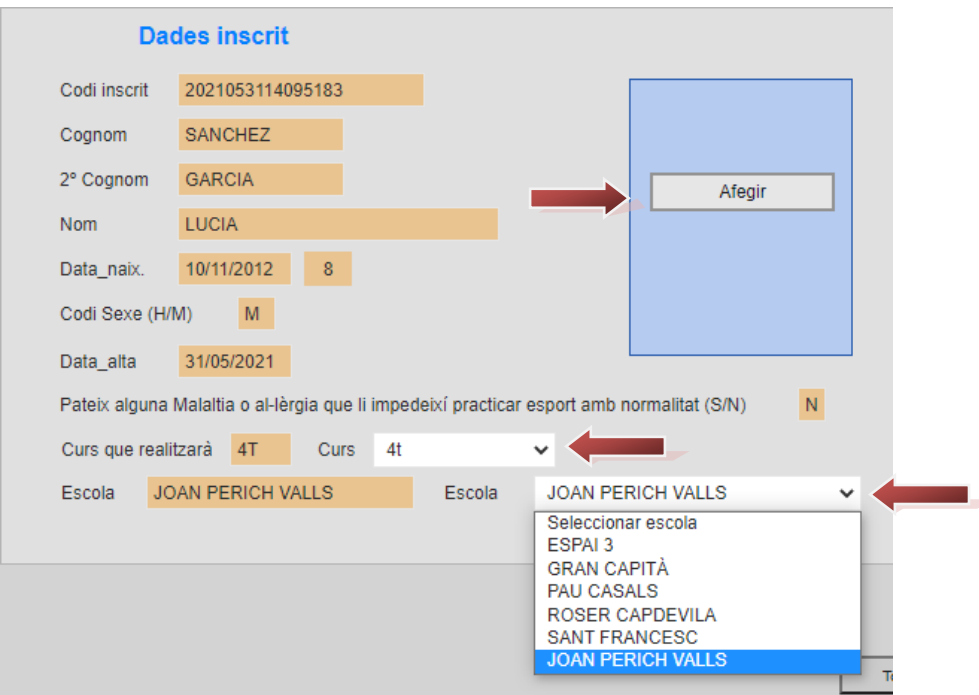

En aquesta pantalla:

- $\checkmark$  Ompliu totes les dades del nen/a.
- ✓ Si pateix alguna malaltia o al·lèrgia que li impedeixi practicar esport amb normalitat marqueu l'opció "S" i el centre esportiu més endavant es posarà amb contacte amb vosaltres per ampliar aquesta informació.
- ✓ **Important** introduir correctament el **curs** que farà.
- ✓ Seleccionar **l'escola**
- ✓ Premeu el botó "**Afegir**". Si no premeu aquest botó no es guardará l'alta
- ✓ Si heu d'isncriure a més d'un/a nen/a, torneu a fer el procés des de Nou Inscrit

Les dades del nen o nena apareixeran al requadre superior de la pantalla que posa "Taula inscrits"

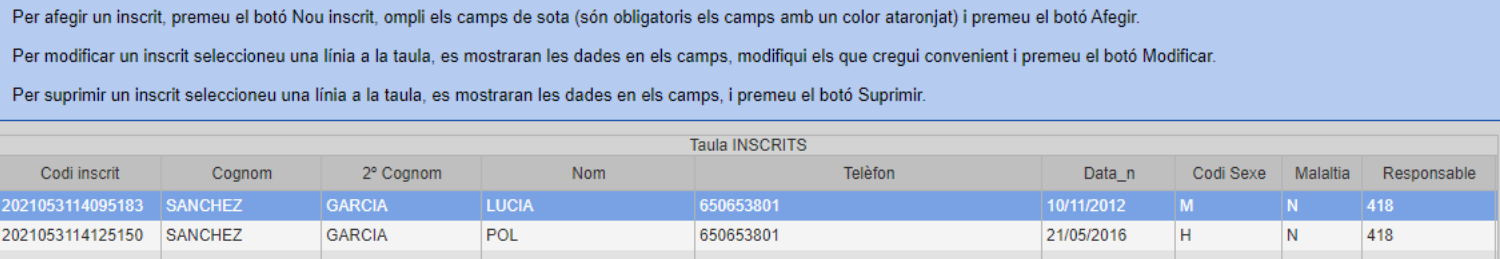

## **4. ADJUDICAR UN SERVEI**

Torneu a la finestra principal i cliqueu: **Assignar serveis de natació escolar als meus inscrits**

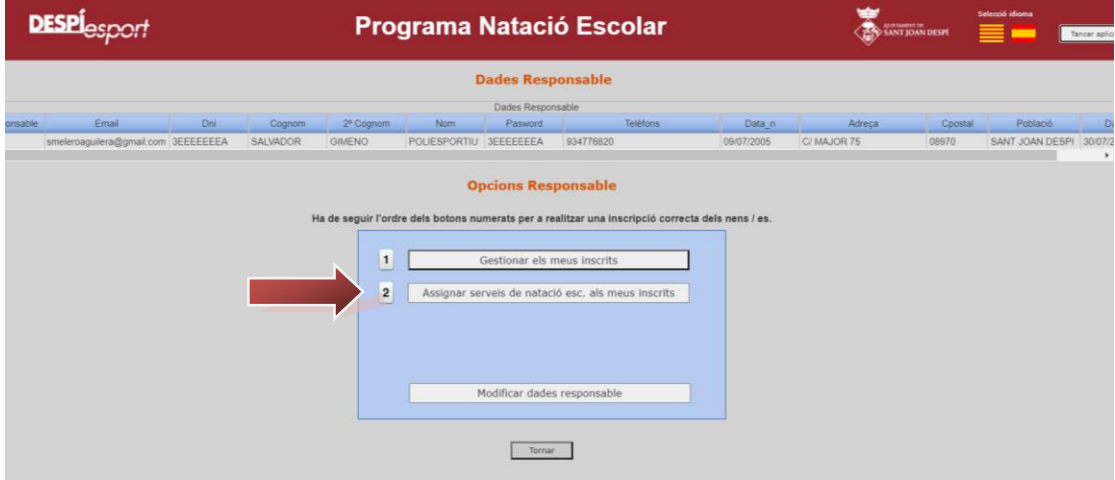

**IMPORTANT:** El nen/a seleccionat és el que apareix en color blau en aquesta taula superior

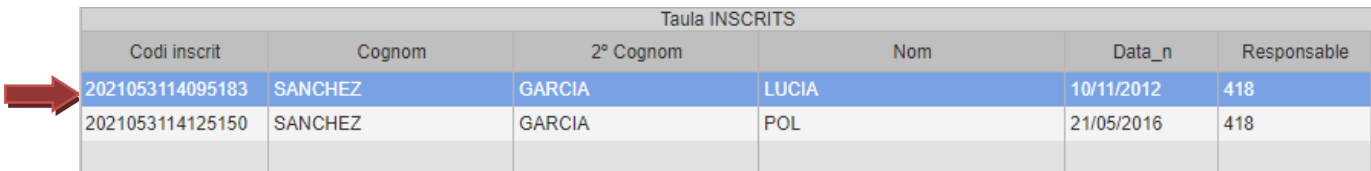

Per assignar el servei haureu de fer els següents passos:

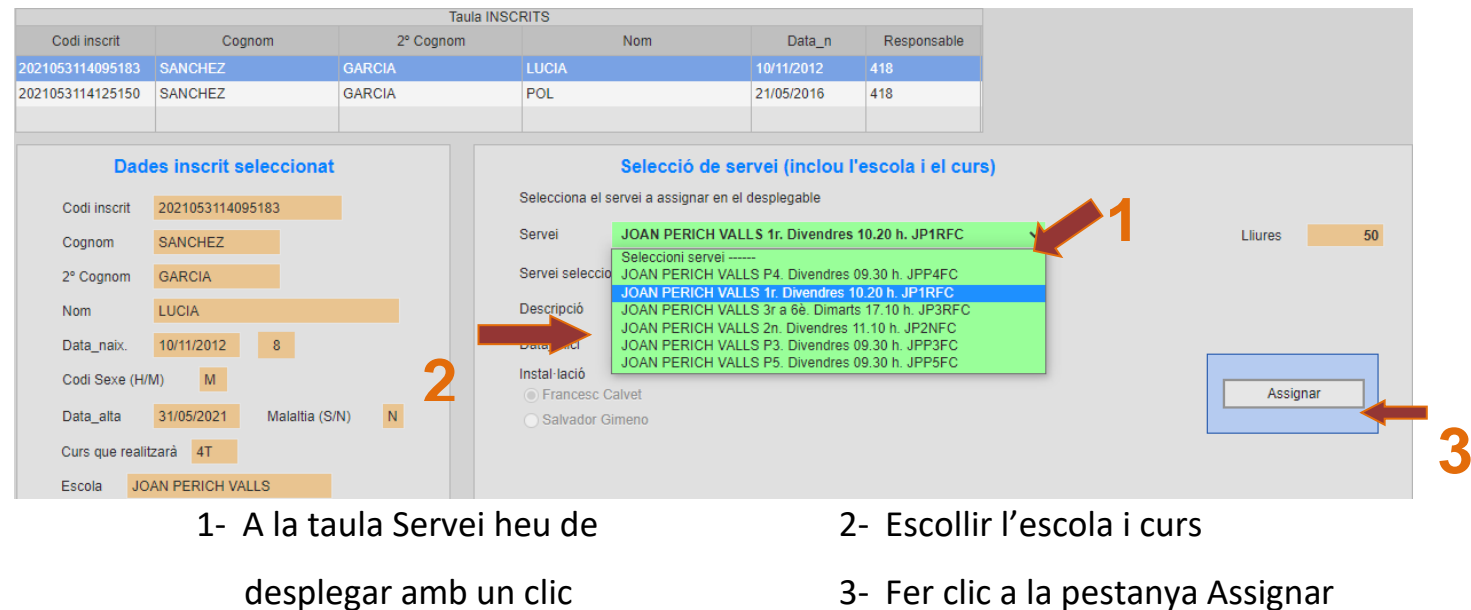

Heu de fer tots aquests passos per cada nen/a

Quan tingueu els serveis seleccionats, comproveu que siguin correctes a la taula inferior

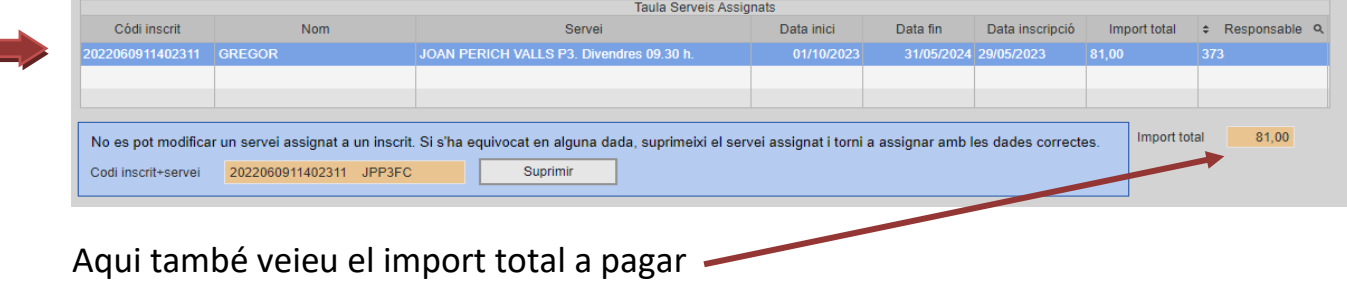

### **5. MODIFICACIÓ DE DADES**

Si voleu canviar el servei, cliqueu al servei a la taula inferior i cliqueu a suprimir

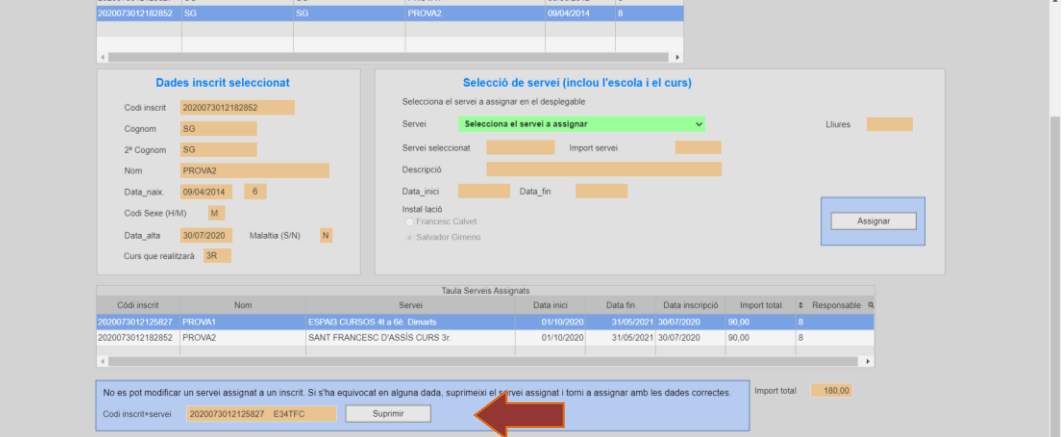

Si voleu canviar alguna dada d'un/a nen/a, seleccioneu l'inscrit i cliqueu a Modificar

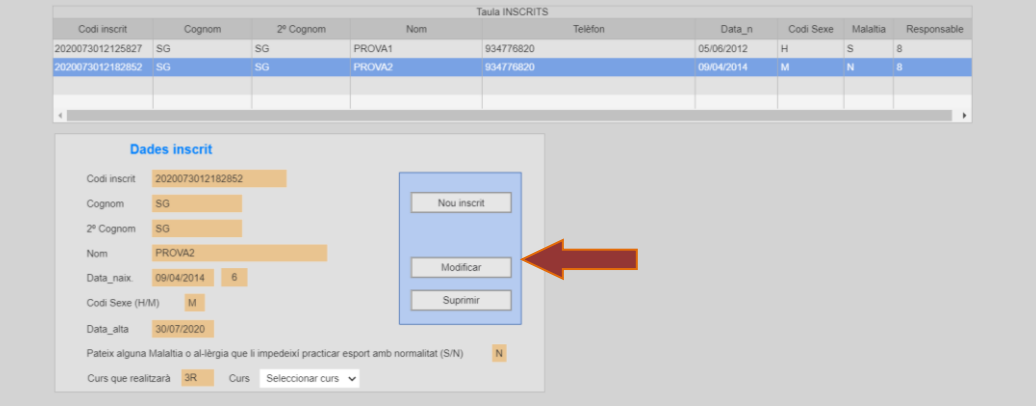

### **6. IMPRIMIR COMPROVANT**

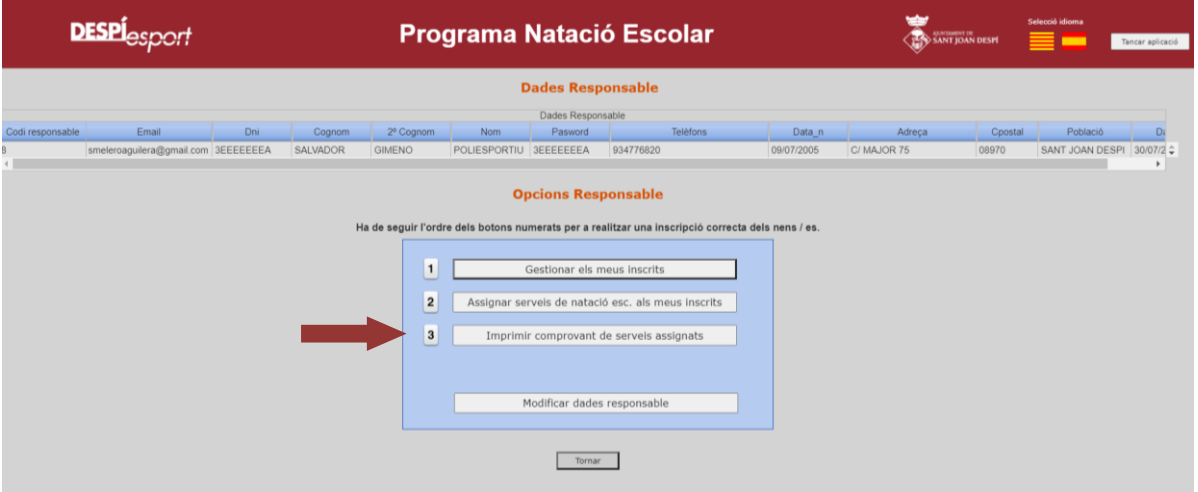

#### ✓Clicar a **Imprimir comprovant** de serveis assignats

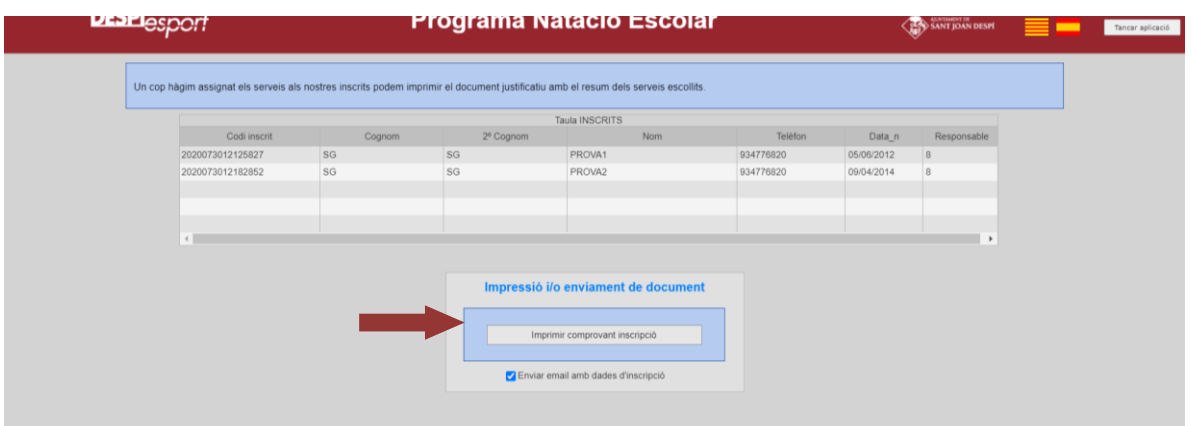

✓Clicar a **Imprimir comprovant inscripció**

✓Seleccionar **Enviar email amb dades d'inscripció**. S'obrirà un document per imprimir o podeu descarregar-lo i imprimir més endavant

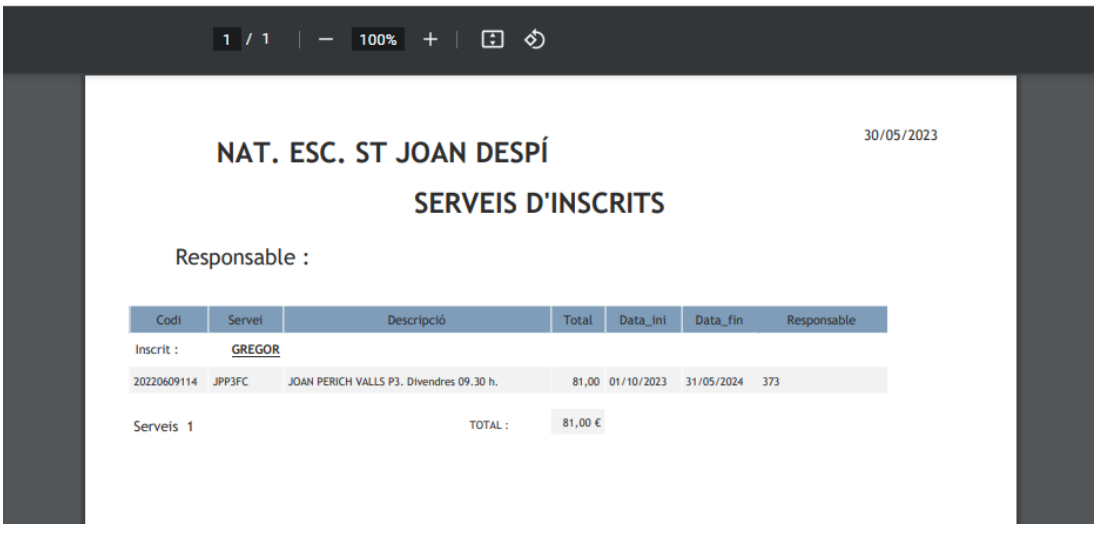

### **7. PAGAMENT DE L'ACTIVITAT**

#### **Únic pagament online: del 12 de juny al 9 de juliol**

**És obligatori fer el pagament** del curs dins del període d'inscripció online. En cas de no realitzar el pagament s'anul·larà la inscripció del servei de tots els nens/es.

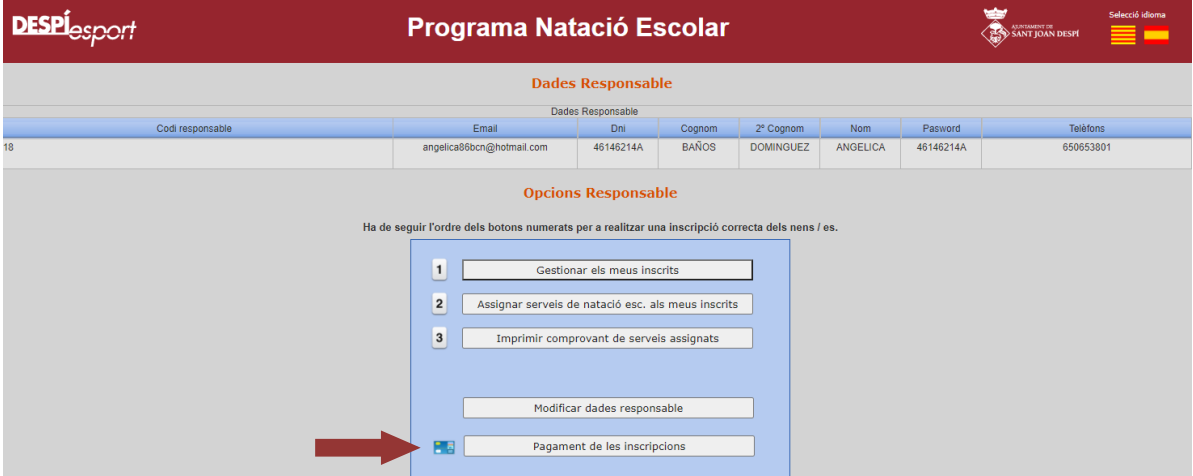

En aquesta pantalla veuràs el pagament a pagar del total de nens/es inscrits.

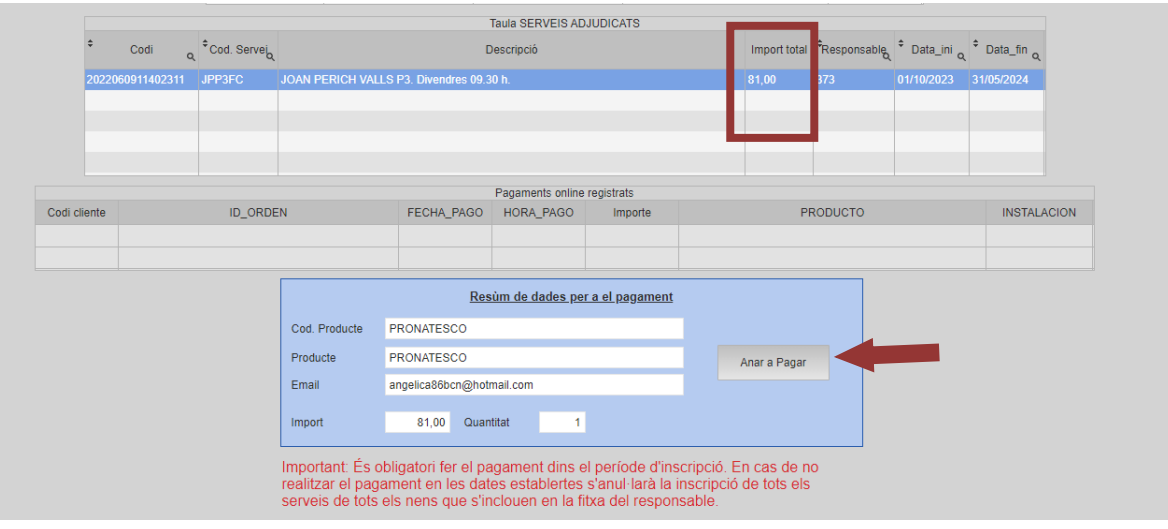

• Cliqueu "**Anar a pagar**" i et redirigirà a la pantalla de pagament

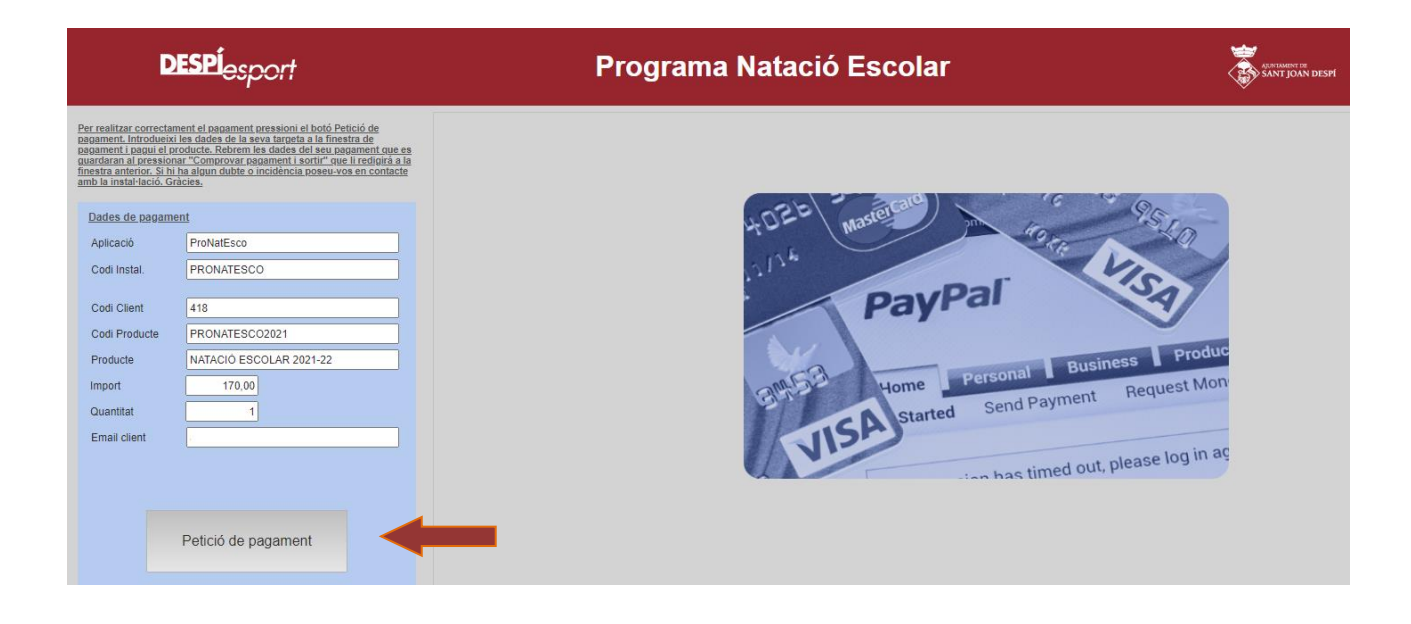